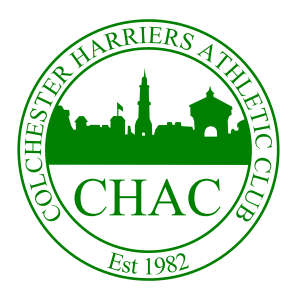

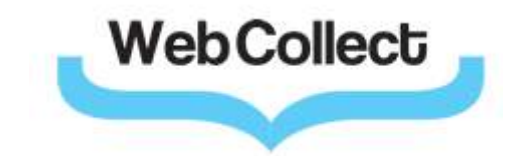

# WebCollect guide - New members

# **1 Introduction**

Colchester Harriers uses an online membership system. This system allows members to keep their details up to date and reduce the administration load upon the club.

To become a member you will need to create a WebCollect account and make a membership application to Colchester Harriers through this system. The system will then guide you through the rest of the process.

#### **NOTE: Junior members**

Colchester Harriers believes that all junior athletes should receive high quality coaching. In order to achieve this we employ a waiting list system.

If you are applying as or for a junior member, and have not been allocated a coaching group from the Junior Athletes Coordinator, please email them to add your name to the list. Applications for junior athletes not assigned to a coaching group will be rejected

The Junior Athletes Coordinator is Jacqui Young who can be contacted at

youngjacqui21@yahoo.co.uk

Once a place becomes available you will be informed by email and able to apply for membership using this system.

# **2 Becoming a member walk through**

To illustrate the process this document shows the steps taken to create a membership for Anne Athlete. Anne is a junior athlete (currently in year 8 at school) and so needs a parent or guardian to create an account on her behalf and register on the site. This illustration assumes her father, Ben Athlete, will perform this task.

## **2.1 Getting started**

The WebCollect page for Colchester Harriers can be accessed at the following link https://webcollect.org.uk/colchesterharriersac

This link is also available from the Colchester Harriers main web page under the membership section

Please read the notes on membership on the main page and then select the "Browse subscriptions" button to see the membership options available.

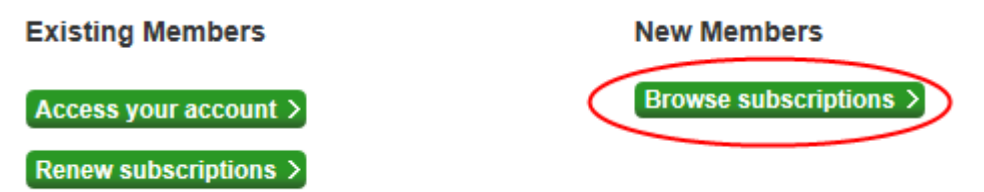

## **2.2 Adding subscriptions**

Once on the subscriptions page please read the notes (in particular paragraphs 1 and 2), and when you are ready, browse to the bottom of the page to select the membership subscription or subscriptions you require, and add these to your basket.

For our example Anne Athlete is in year 8 so will be 13 on  $31<sup>st</sup>$  August of the membership year and so will be an under 15 athlete (U15) under AAA rules.

For membership purposes the following schools years determine the age group

Years 7 and under = U13

Years  $8$  and  $9 = U15$ 

Years 10 and 11 = U17

Adjust the quantity if necessary and select the appropriate "Add to basket" button In our example the following pop-up will appear

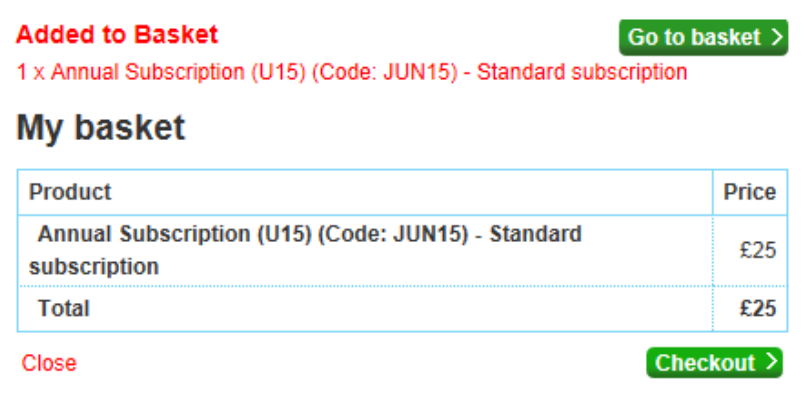

Add any further subscriptions you require

## **2.3 My basket**

You can review the contents of your basket at any time using the "My basket" button at the top right hand corner of the page.

This allows you to remove items that have been added incorrectly.

In our example the basket will look like this

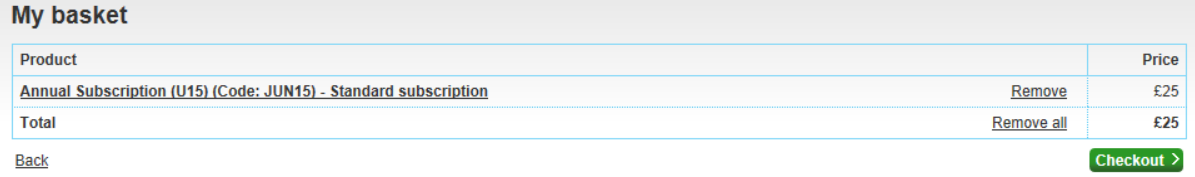

Note that this system is designed to allow multiple family members to be managed under a single WebCollect account so if more than one member of your family will be a member add their subscriptions to the basket.

## **2.4 Checkout**

Once you have reviewed your basket a "Checkout" button will be displayed at the top right hand corner of the page. If this button cannot be seen select the "My basket" button to view your basket. When you are ready to continue press the "Checkout" button.

## **2.5 Signing up**

The system will now display a Sign in/Sign up page. As a new user you should select one of the two options under "Sign up". If you are creating a membership for only yourself select the "for myself" option. If you are creating membership for multiple family members, or on behalf of a junior athlete, select the "for my Family (or someone in care)" option

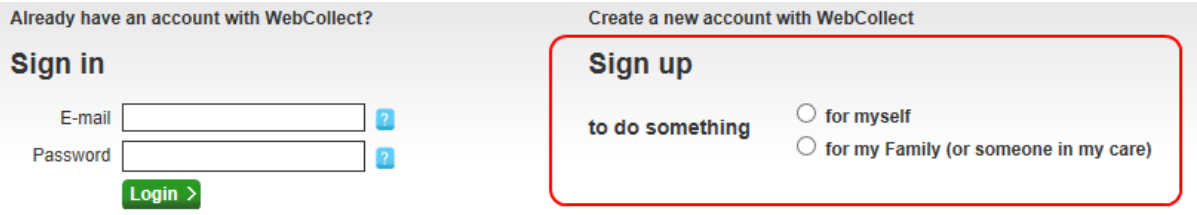

In our example we are setting up a membership of a junior athlete so will select the "for my Family (or someone in care)" option. Once an option has been selected further details will be requested. At this point please fill in *your* details (if applying for other people their details will be entered later)

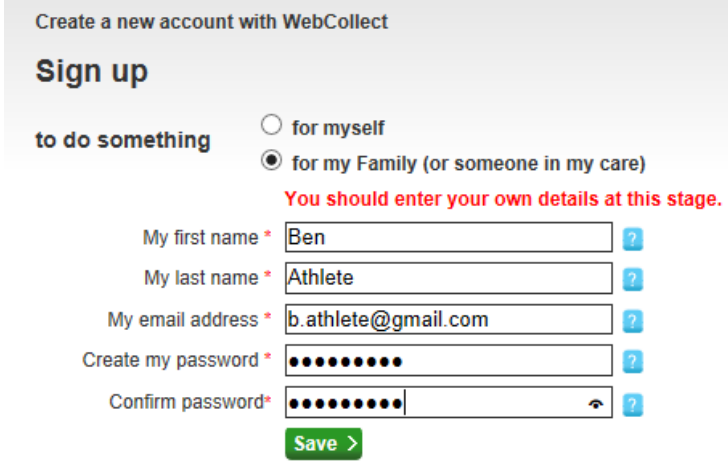

Press "Save" to continue

You will now be asked to fill in your address

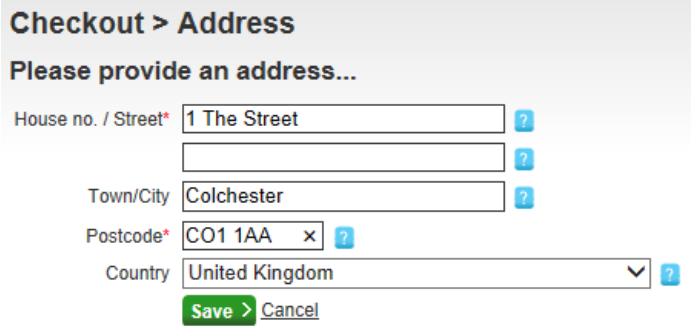

Press "Save" to continue

At this point a WebCollect account will be created and an email sent to you to confirm this

## **2.6 Adding family members**

The system will now take you to the family members page. This allows you to assign family members to subscriptions.

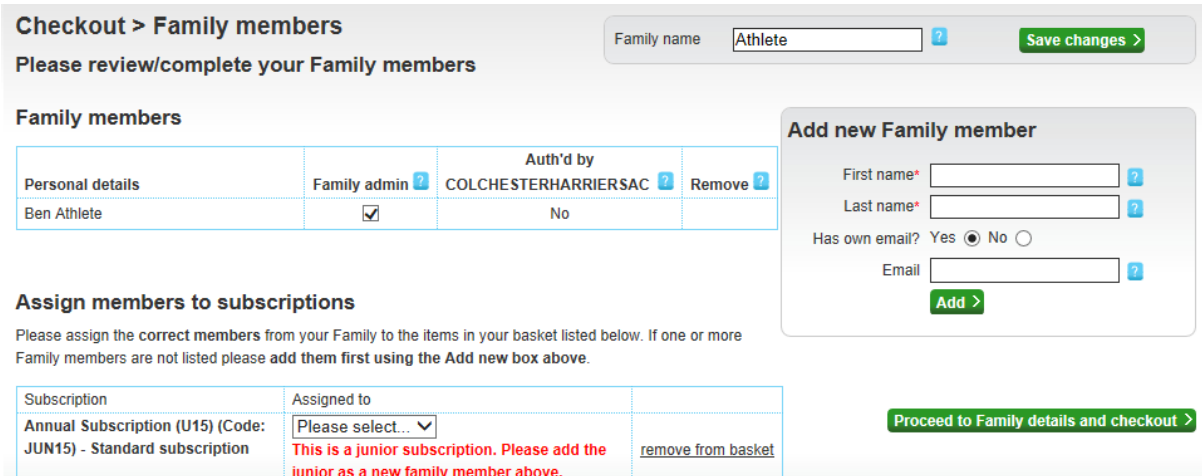

If you are applying for membership for yourself you will be able to select your name from the drop down list next to the subscription and continue to the family details page. Otherwise (as in our example) you will need to add a new family member.

For each additional family member fill in the details and press "Add>"

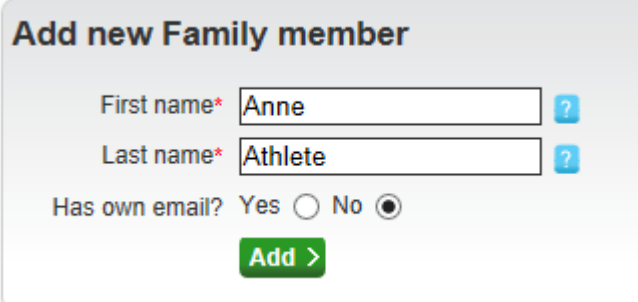

The new family members will now be listed. Once all have been added you can use the drop down boxes against each subscription to select the family member to which this applies. In our example this will be as follows

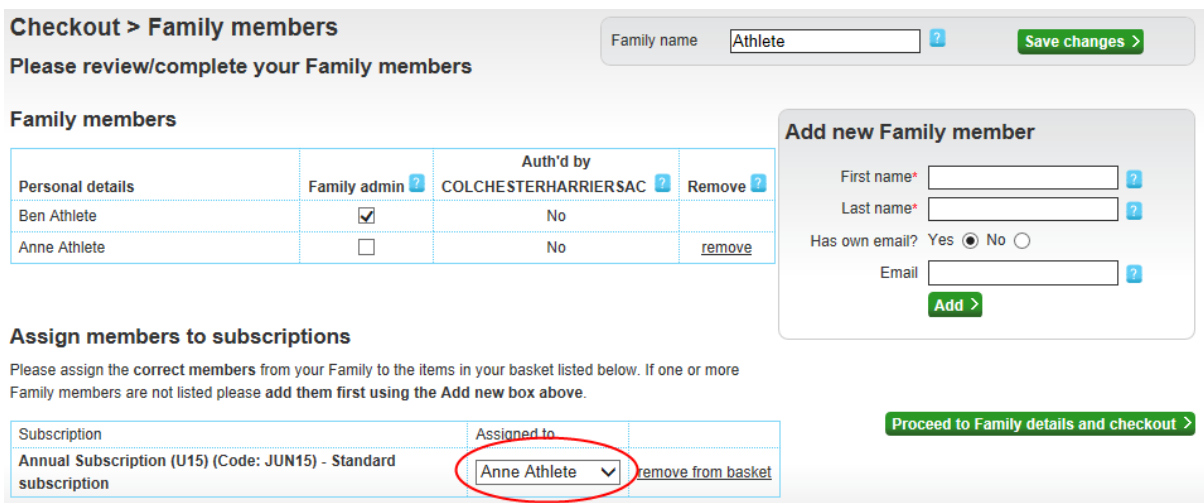

When all subscriptions have been assigned select the "Proceed to Family details and checkout >" button

# **2.7 Checkout – Family**

The system will now request more information about each family member. A separate tab will be displayed for each family member

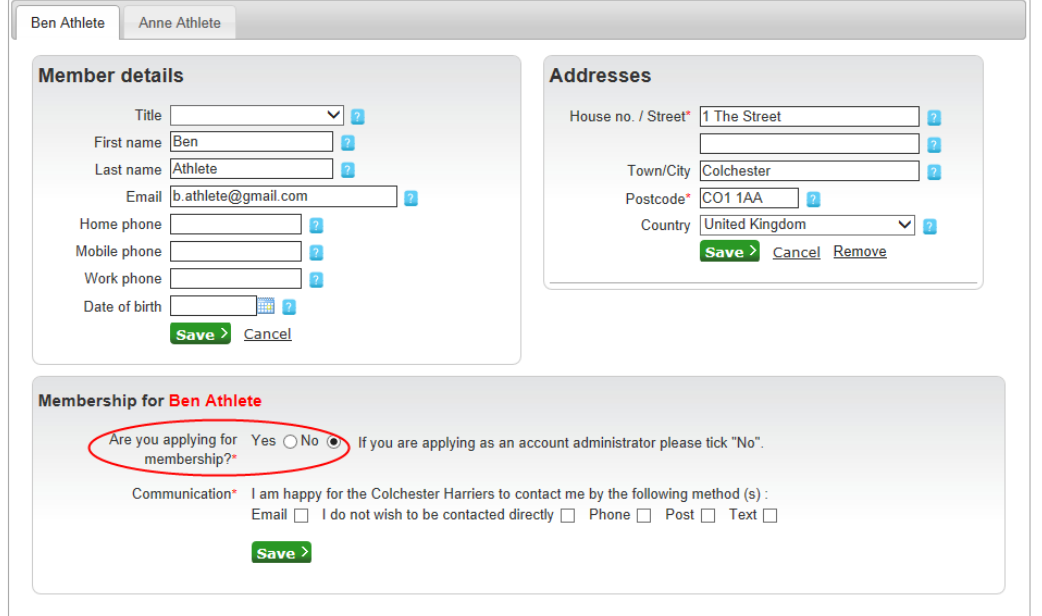

Fill out information on each of the tabs for each member.

NOTE: the option "Are you applying for membership?" option should be set to "Yes" for anyone wishing to become a member. If you are just setting up membership on behalf of someone else you can leave this option as "No".

In our example Ben Athlete will not become a member as he is setting up membership for his daughter Anne. However on Anne's tab this option should be set to "Yes"

When the "Yes" option is selected the form will expand and further fields will be requested. Please fill out all the fields referring to the notes below.

Press "Save" to save the details. If there is a problem with any of the fields these will be highlighted. Correct the faults and press "Save" to try again. Note that if you switch tabs without performing a successful save the details you have entered may be lost!

Once all details for all members have been added press the "Proceed to checkout >" button to continue.

### **2.7.1 Additional note – Temporary email address**

If you add a family member with no email address the system will assign a temporary email address to that user in the form "name@temp.webcollect.org". This is required by the system and should be left as entered

### **2.7.2 Additional note – England Athletics Number**

The England Athletics number is a unique number issued to all athletes when they first register with the association. This number is required for entries into association championships. If you know the number please enter it.

If you are a new member you will not have a number and you should leave this field blank. A number will be issued by England Athletics when the club registers you and the number will be entered into the system on your behalf.

### **2.8 Checkout – forms**

The system will now ask for additional information about participation for each member with a competitive membership submission.

On these forms select "Yes" against participation and fill in the relevant information

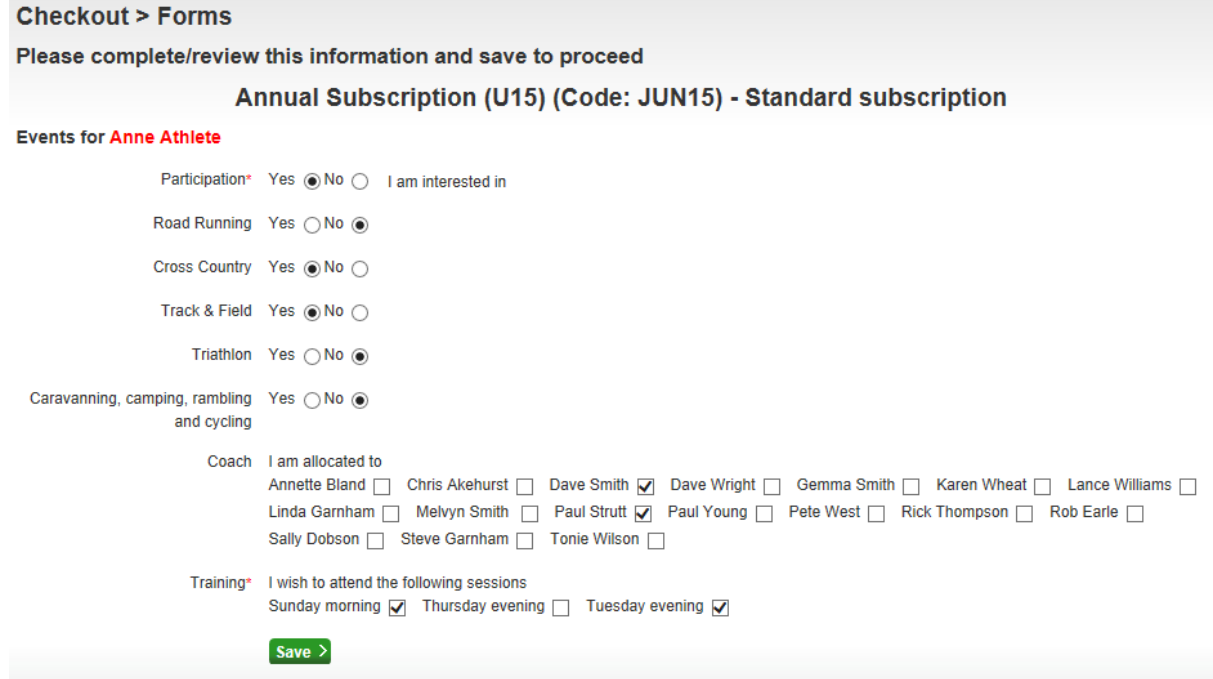

Fill out as much information as possible. If you don't know your lead coach or coaches leave this blank. All these details can be amended later if required.

Fill in the details and press "Save" to continue. When all details have been added for all relevant family members the system will take you to the application confirmation page

# **2.9 Application Confirmation**

When the system has gathered all the necessary information you will be taken to the confirmation page

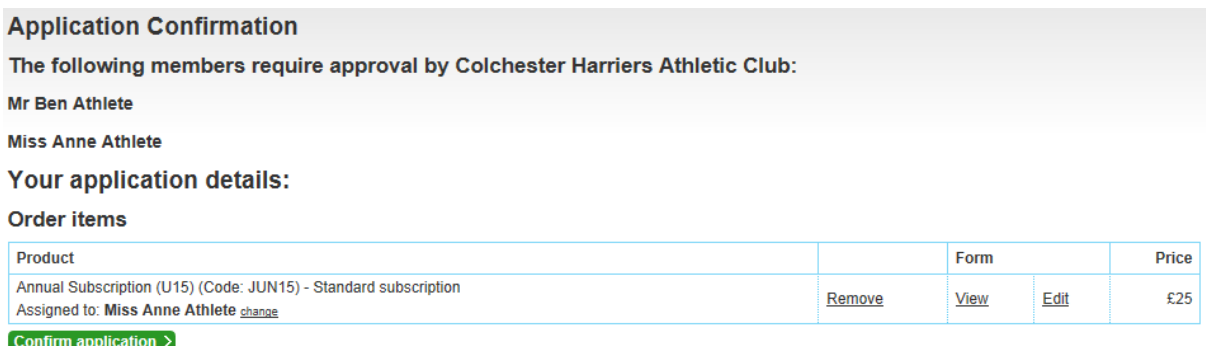

Review the details and press "Confirm application >" to proceed.

After pressing the button a submitted page will be shown as below and an email sent to you.

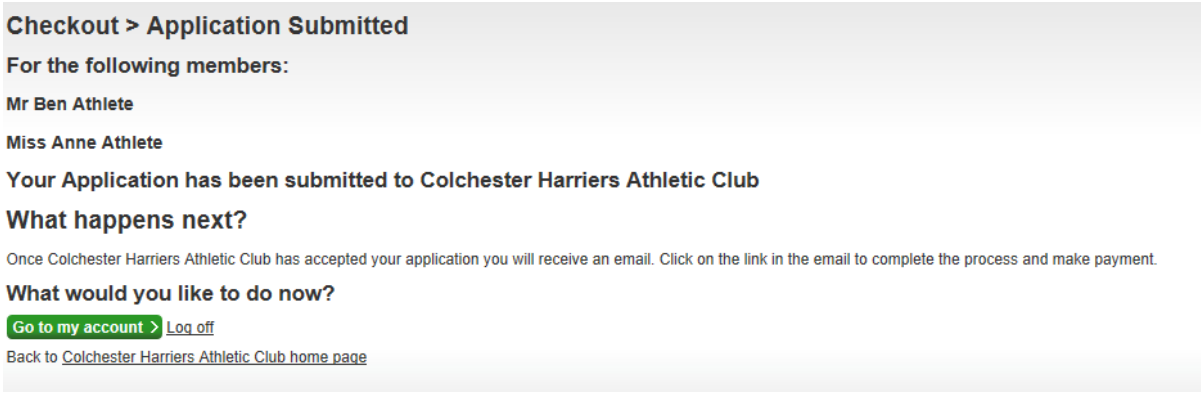

At this point the club will verify your applications and respond by email (usually within a few days). This email will contain information about paying for your subscriptions

You can review your account at any time by logging into the system and returning to your home page, or by pressing the "Go to my account >" button on the submitted page

# **3 My home page**

You can log back into the system at any time to review the status of your request Simply go to the WebCollect home page and log in using your email address and password you set up earlier

https://webcollect.org.uk/colchesterharriersac

Once you have logged in, you are taken to your personalised home page.

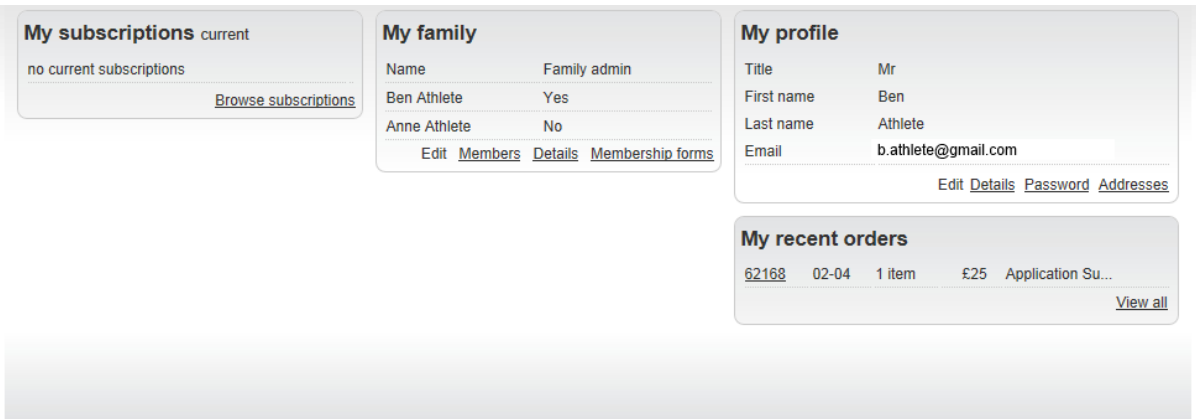

This contains the following main sections

## **3.1 My subscriptions**

This section displays your current membership subscriptions initially this will be blank until your recent order is approved by the club

## **3.2 My family**

This section lists the family members. You can amend any personal data here at any time.

### **3.3 My profile**

This section contains your details for this account including contact address, email and phone numbers. All these details can be amended along with your account password

### **3.4 My recent orders**

This section displays any orders that have recently been placed, and provides links to allow their progress to be tracked.